# **Maharashtra Energy Development Agency**

# **Grid Connected Rooftop System (GCRT)**

https://www.mahaurja.com/gcrt

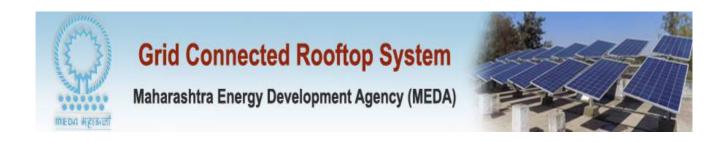

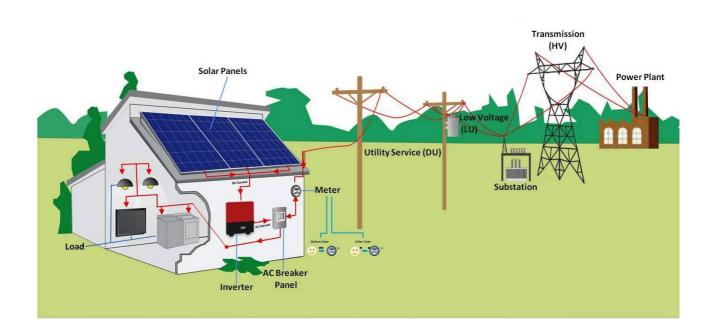

# Index

| SrNo | Particular | Page<br>No |
|------|------------|------------|
| 1    |            |            |
| 2    |            |            |
| 3    |            |            |
| 4    |            |            |
| 5    |            |            |
| 6    |            |            |
| 7    |            |            |
| 8    |            |            |
| 9    |            |            |
| 10   |            |            |
| 11   |            |            |
| 12   |            |            |
| 13   |            |            |
| 14   |            |            |

#### Introduction -

The Grid Connected Rooftop system (CGCRT) is web based portal for registration of Empanelled Channel Partners and Open Category Channel Partners / New Entrepreneurs / Developers for availing CFA under the Guidelines of GCRT and Small Solar Power Plant programme by Ministry of New and Renewable Energy, Government of India.

The portal can be accessed from MEDA website -

https://www.mahaurja.com/gcrt or

https://www.mahaurja.com

The procedure for portal access and necessary list of documents is available on the portal.

## **Hardware and Software Requirement -**

Any Desktop PC / Laptop with minimum 2 GB RAM, with any browser Mozilla Firefox 43 and above / Chrome / Internet Explorer ver 11.0 or above.

GCRT system login -

You can login to the system with following link -

https://www.mahaurja.com/gcrt

Select User Type, enter User ID, Passowrd and Captcha to login to the system. MEDA authority already informed the Channel Partners login credentials on there registered email-ids. The new Open Category user have to register there details from <a href="Open Category Registration link">Open Category Registration link</a> on login screen

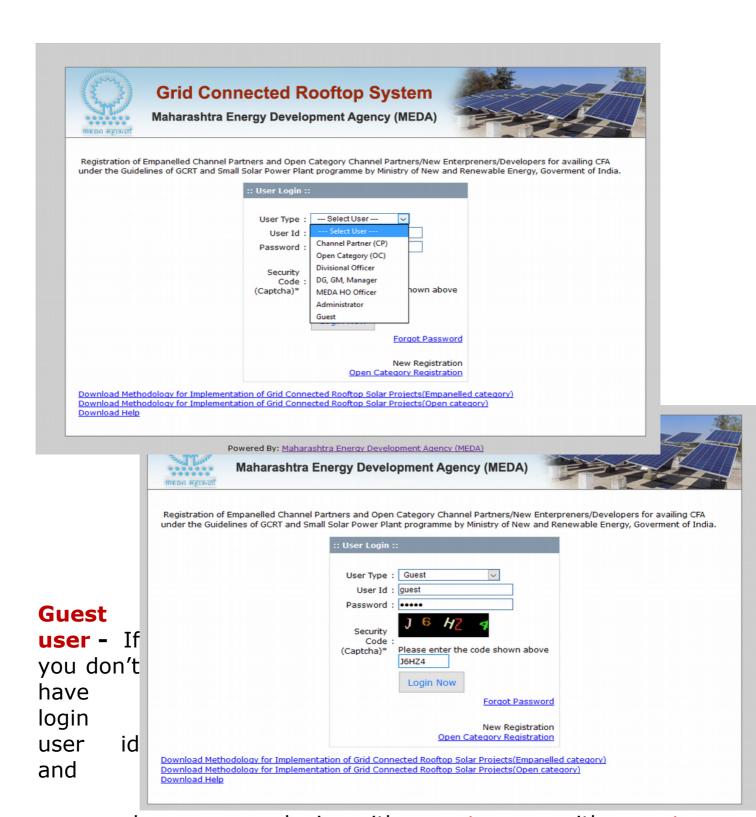

password, user can login with guest user with guest password by selecting user User Type as Guest.

Guest can also view his GCRT proposal details by selecting CP/OC Vendor from list and selecting District / Taluka or access record by entering Proposal Code directly, which guest user Beneficiary received by SMS.

Guest user can view all registered empanelled and open category registered Vendor list with there details.

Guest user may contact to Channel Partner or Open Category vendor for his pending proposal status.

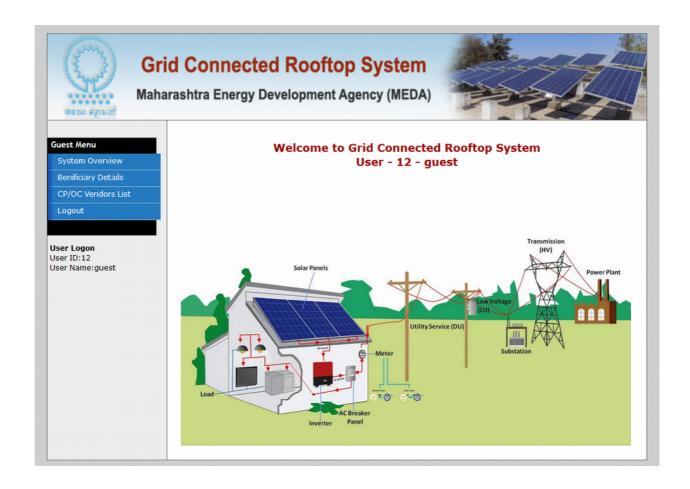

# **Proposal Code format -**

The proposal code contains Divisional office code, District, Taluka code and unique Benificiary proposal reference.

e.g. 2-CP0001-3-144-000045

2 - Divisional Office code (e.g. Aurangabad Divisional office)

CP0001 – Channel Partner code or OC0001 for Open Category code

3 District Code

144 – Taluka Code

000045 Unique code for Beneficiary proposal reference

#### Status Code -

The status code of the GCRT proposals are as follows -

- 1. PCPOC Pending with CP/OC Proposal is pending with Channel Partner / Open Category user due to incomplete information / document / proposal not forwarded. User can Edit record / View record to see Remarks given by MEDA Authority / Divisional officer.
- 2. PDIV Pending at Divisional office The proposal is with respective Divisional Office for checking / forwarding purpose.
- 3. DOR Divisional Office recommendation After checking GCRT Proposal details, which is received from CP/OC user, the proposal is recommended and forward to MEDA office for in-principal sanction.
- 4. PMAN In process at HO Manager The proposal is with respective MEDA Manager for checking / forwarding / approval.
- 5. PGM In process HO GM The proposal is with MEDA General Manager for in-principal approval.
- 6. SANC Sanction letter generated The proposal Sanction letter is in-principal approved and uploaded to system.
- 7. INSP Joint Inspection report uploaded The joint inspection report PDF file is uploaded by CP/OC user also the hard copies of the necessary document to be submitted to MEDA HO Pune as per Annexure-7.
- 8. APGM - Proposal Approved by GM
- 9. ACFA CFA approved MNRE Central Finance Assistant (CFA) is approved.
- 10. PAY CFA release from Account CFA payment is released by Cheque / online NEFT/RTGS by MEDA HO Pune 11. OTH Other Any other reason / remarks by MEDA
- authority.

# Joint Inspection Report Upload by Channel Partner / Open Category user -

Upload Joint Inspection Report in single PDF file as mentioned required documents in Annexure-7 (available in Download link) and also submitt Hard copy of all documents to MEDA Head Office Pune for disbursement of CFA for the following proposals.

#### **Channel Partners -**

The registered channel partners are Registered Vendor of MNRE and are Empanelled for Channel Partners and Open Category user. The Channel Partners login credentials are already infomed by MEDA to there respective email. Using those credential, user can login, reset his password. User can submit Benificiary GCRT Proposals on the portal for the approval and avail CFA.

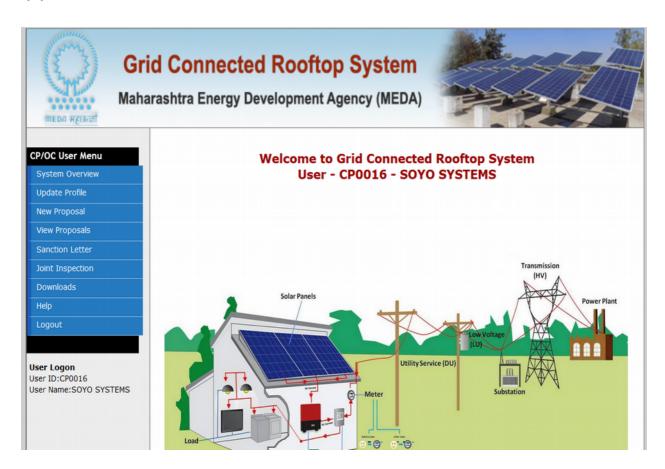

# Profile Update -

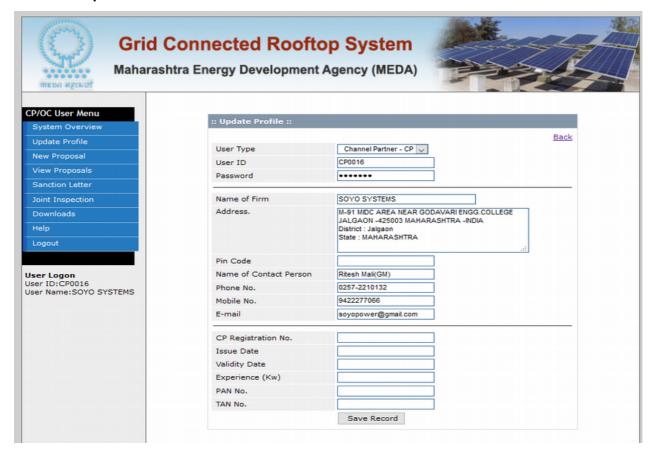

# New Proposal screen

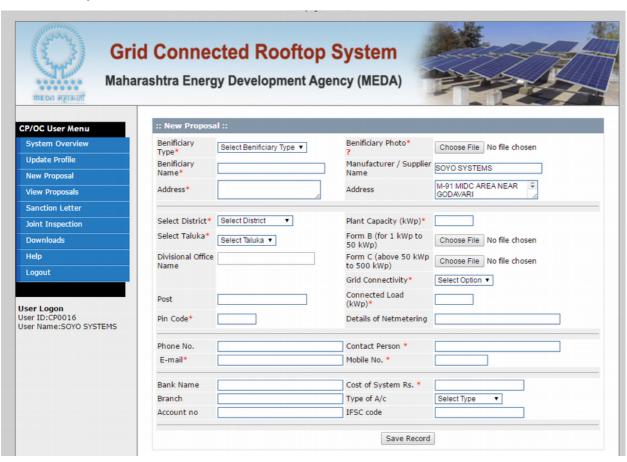

# New Proposal Documents Checklist -

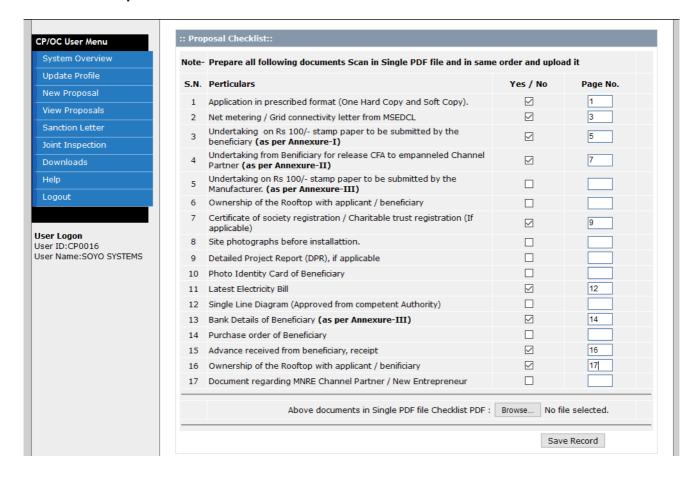

## Proposal Saved details -

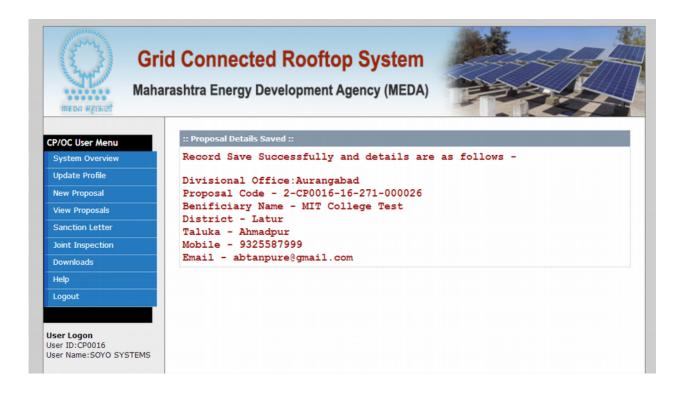

#### View Proposals -

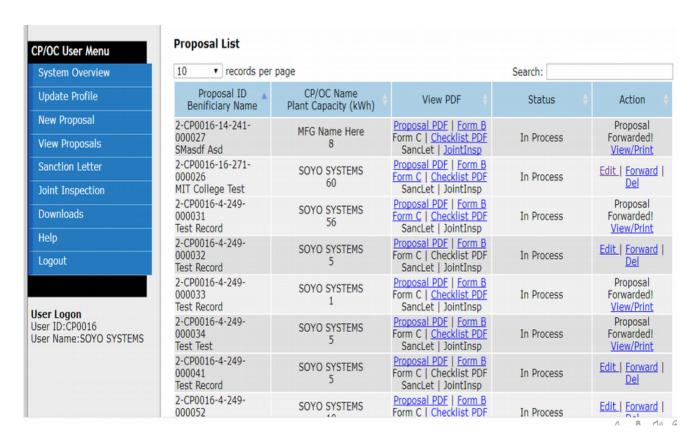

Click on link in View PDF column to view details in PDF format of Proposal / Form-B / Form-C / Chcklist / SancLet - Sanction Letter / JointInsp - Joint Inspection.

Use can Edit proposal / Forward it to Divisional office for approval. By Del – delete record, will remove it from user proposal list permanently.

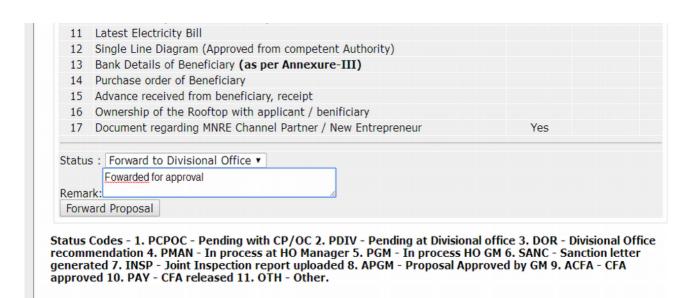

#### Resubmit Proposal -

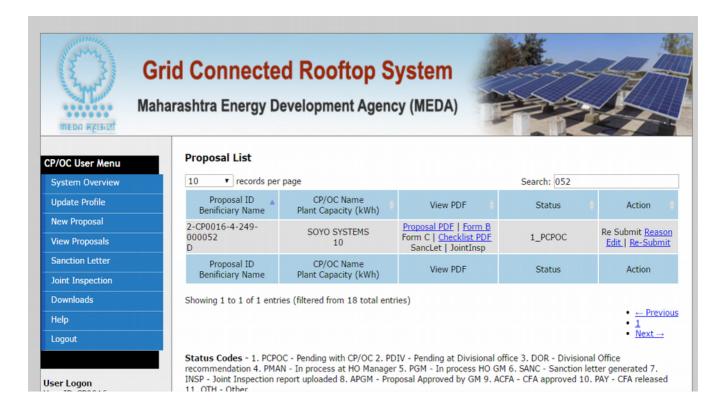

When proposal is rejectd / return to CP/OC , it will be display status as 'Re Submit' in Action column. When click on 'Reason' , details of return is display. Edit record and update it for particular reason and Re-Submit it to Divisional office for approval.

## Joint Inspection Report upload -

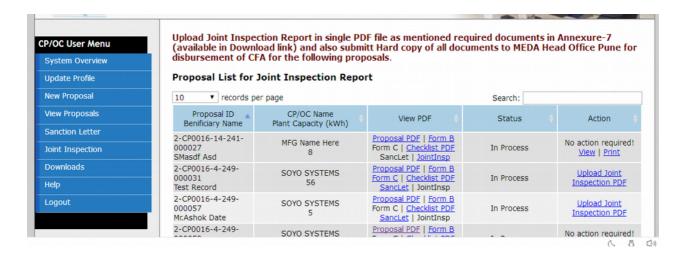

#### **System Flow -**

CP/OC User Login -> New proposal submission -> Scrutiny at Divisional level office -> if approved, forward proposal to Head office, otherwise, Reject Proposal and return to respective Channel Partner/Open category user for incomplete documents, with rejection comments

Manager -> At Head office, Manager will check proposal received from divisional office and give sanction. After, approval by Manager, Sanction Letter is generated and forwarded to GM for approval.

GM -> After GM approval, Sanction letter PDF email will be sent Dvisional office, Channel partner/Open category user, and Benificiary.

CP/OC user -> Once received Sanction Letter from MEDA HO office, CP/OC user will install system within time, prepare. Perform Joint inspection with MEDA officer. Prepare Joint Inspection report as per the format, upload PDF of Joint Inspection and necessary documents, upload benificiary system photographs, Print Joint Inspection report form and submit Hard Copy of the Joint Inspection report with necessary document to MEDA HO office, to avail MNRE CFA for GCRT proposal.

Account section -> As per note by RE department, check details - proposal details, sanction letter, joint inspection report, and GM approval remarks for further CFA release.

# Help -

In case of any problem related to GCRT system, you can send email to <a href="mail@mahaurja.com">gcrtmail@mahaurja.com</a> with screenshot of the error, proposal code, beneficiary name and detail description of the error.